# How to Create a Google Form for Your Students

### Before you start, make sure you are logged in to the Google Account you use with your students.

Go to **[docs.google.com/forms](http://docs.google.com/forms)** 

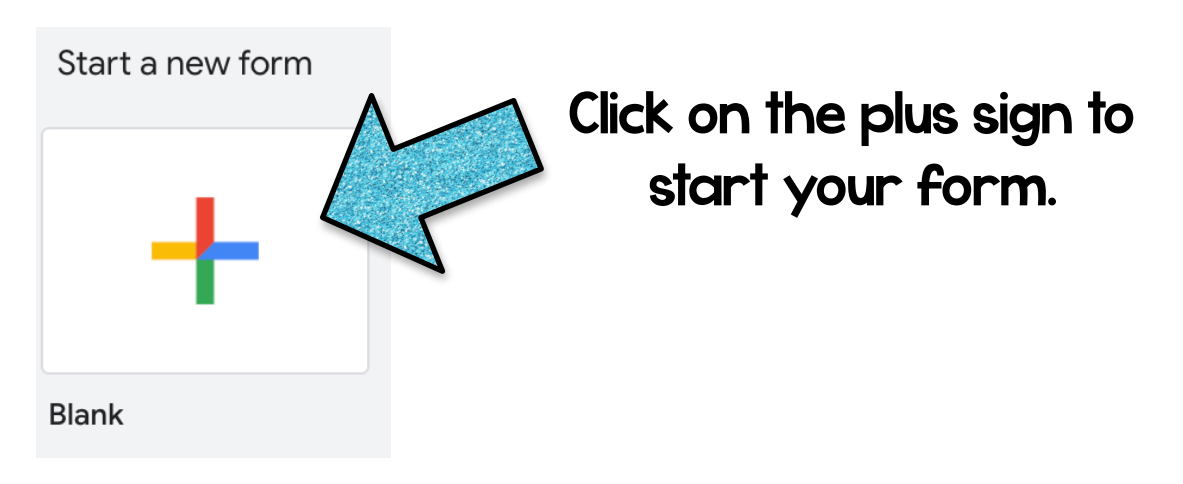

Name your form by typing the title in either of the "Untitled Form" sections. Write a description

too!

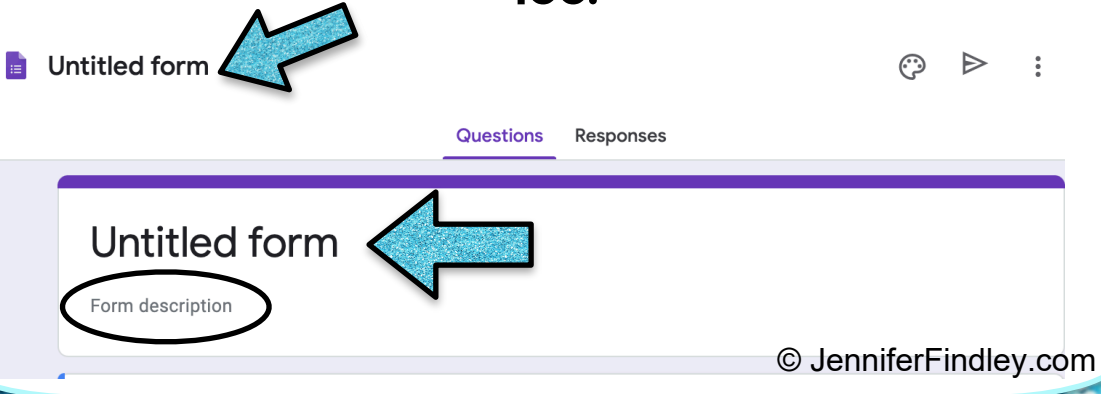

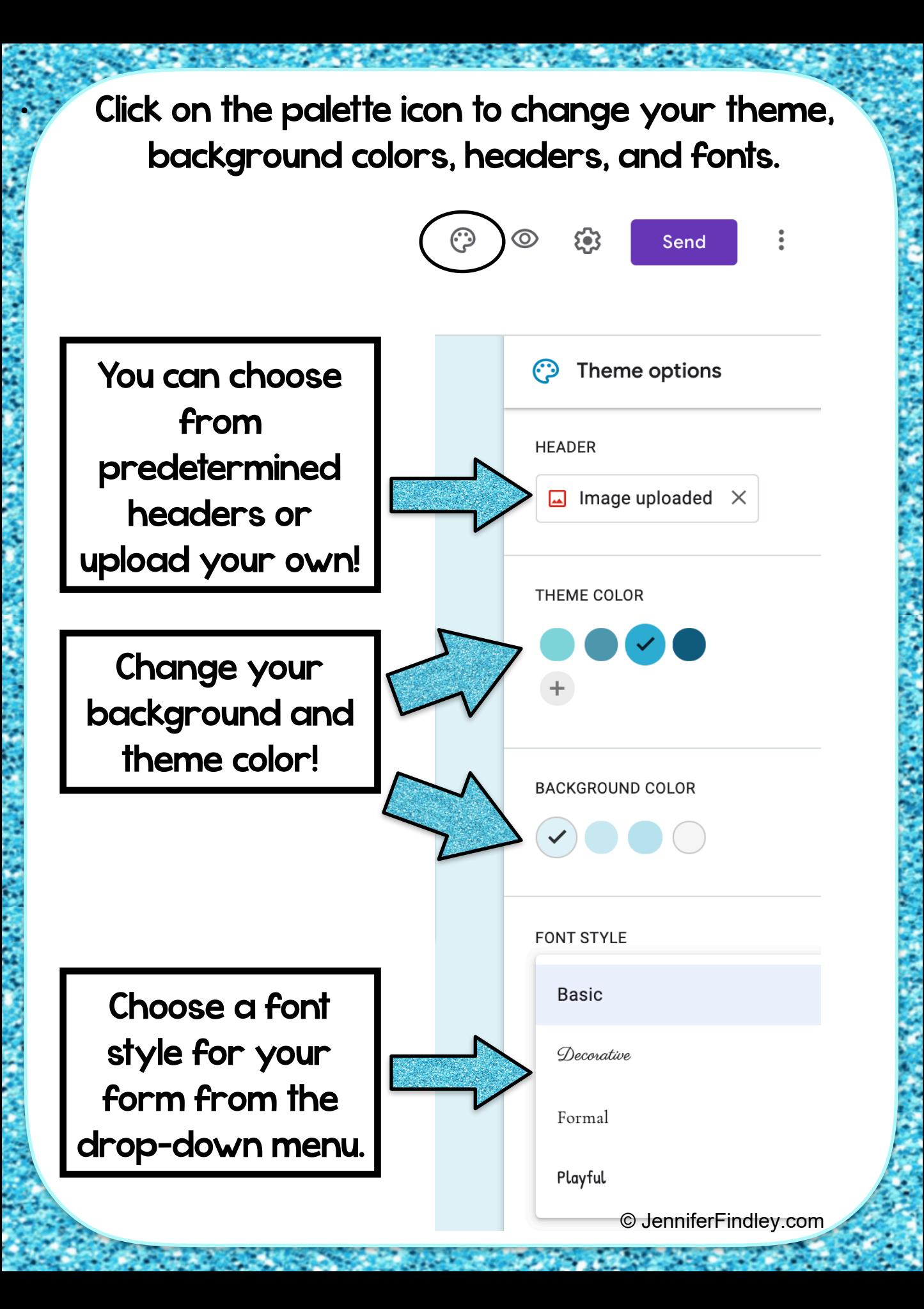

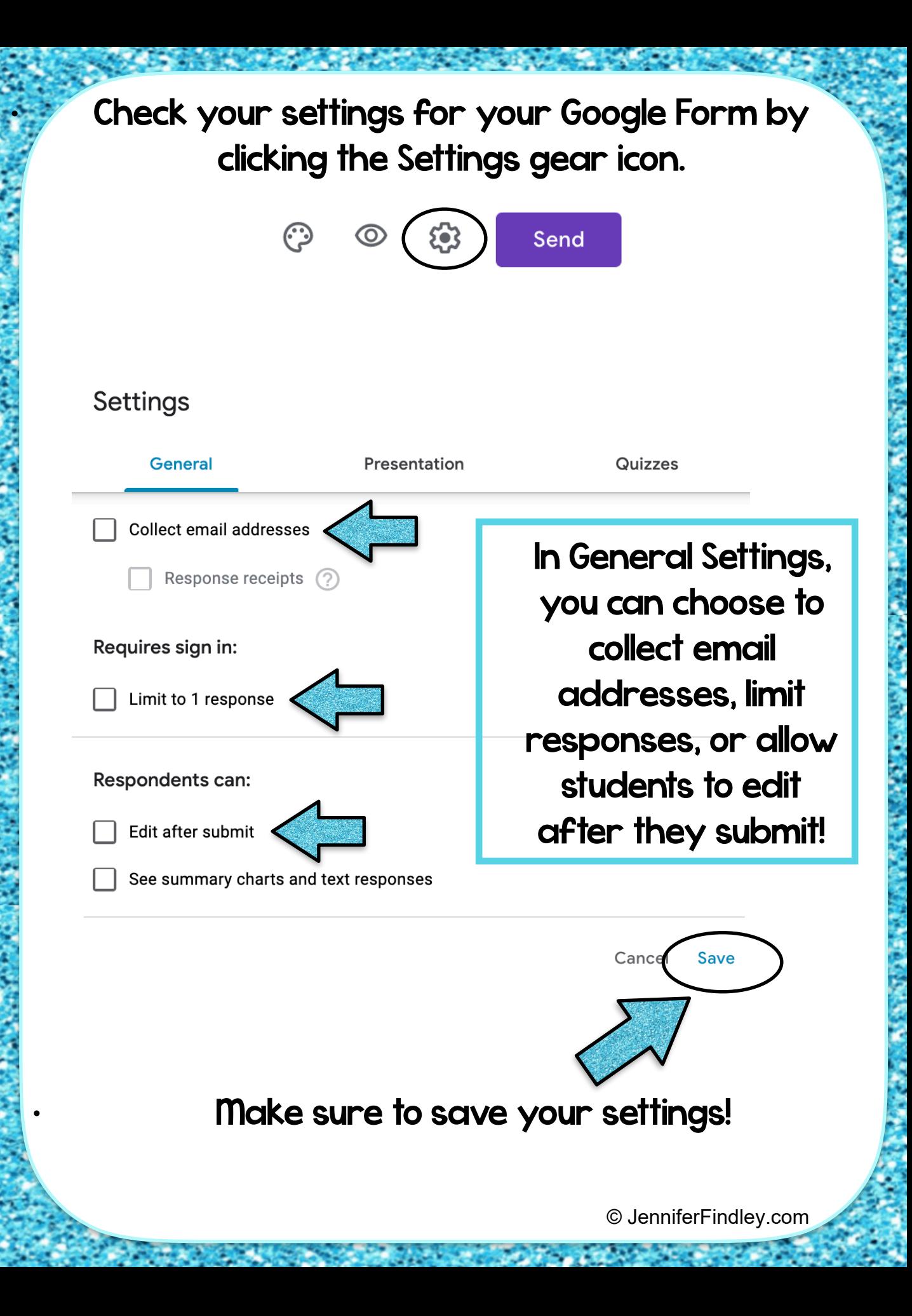

In the Presentation tab, you can choose to show student progress, shuffle the order of the questions or give students a link to submit another response.

#### Settings

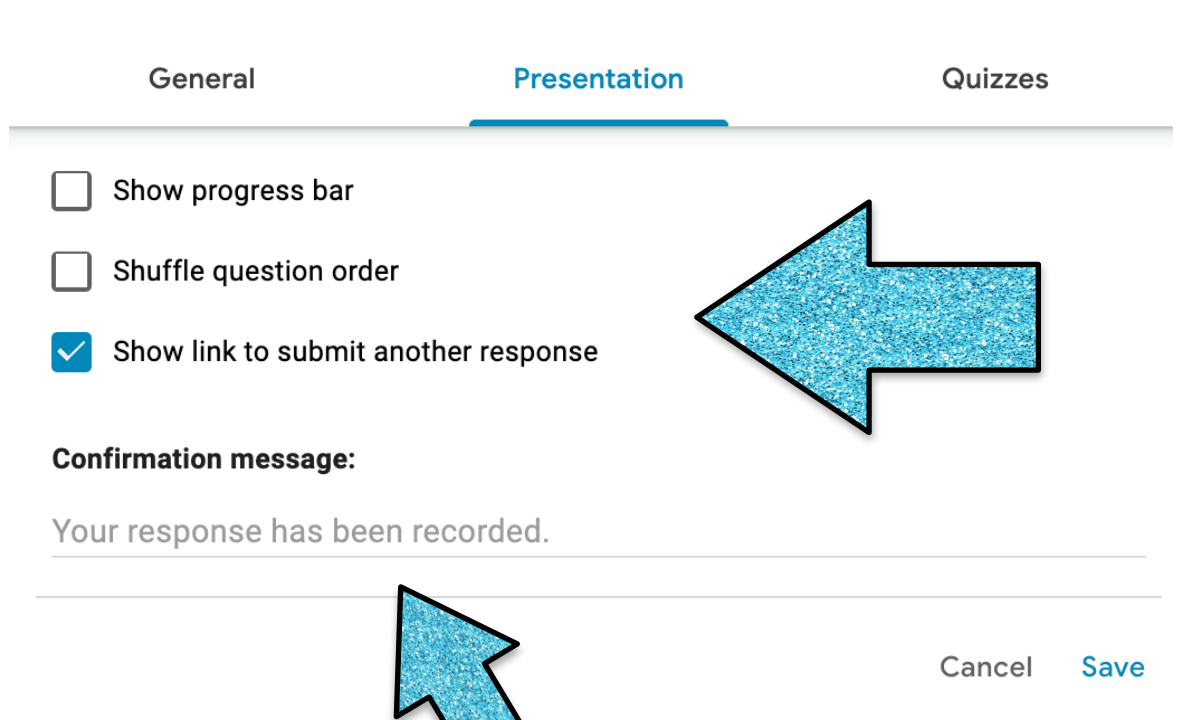

You can also personalize the message students receive when they have submitted their response!

## The Quizzes tab allows you to make the form a quiz so you can assign point values!

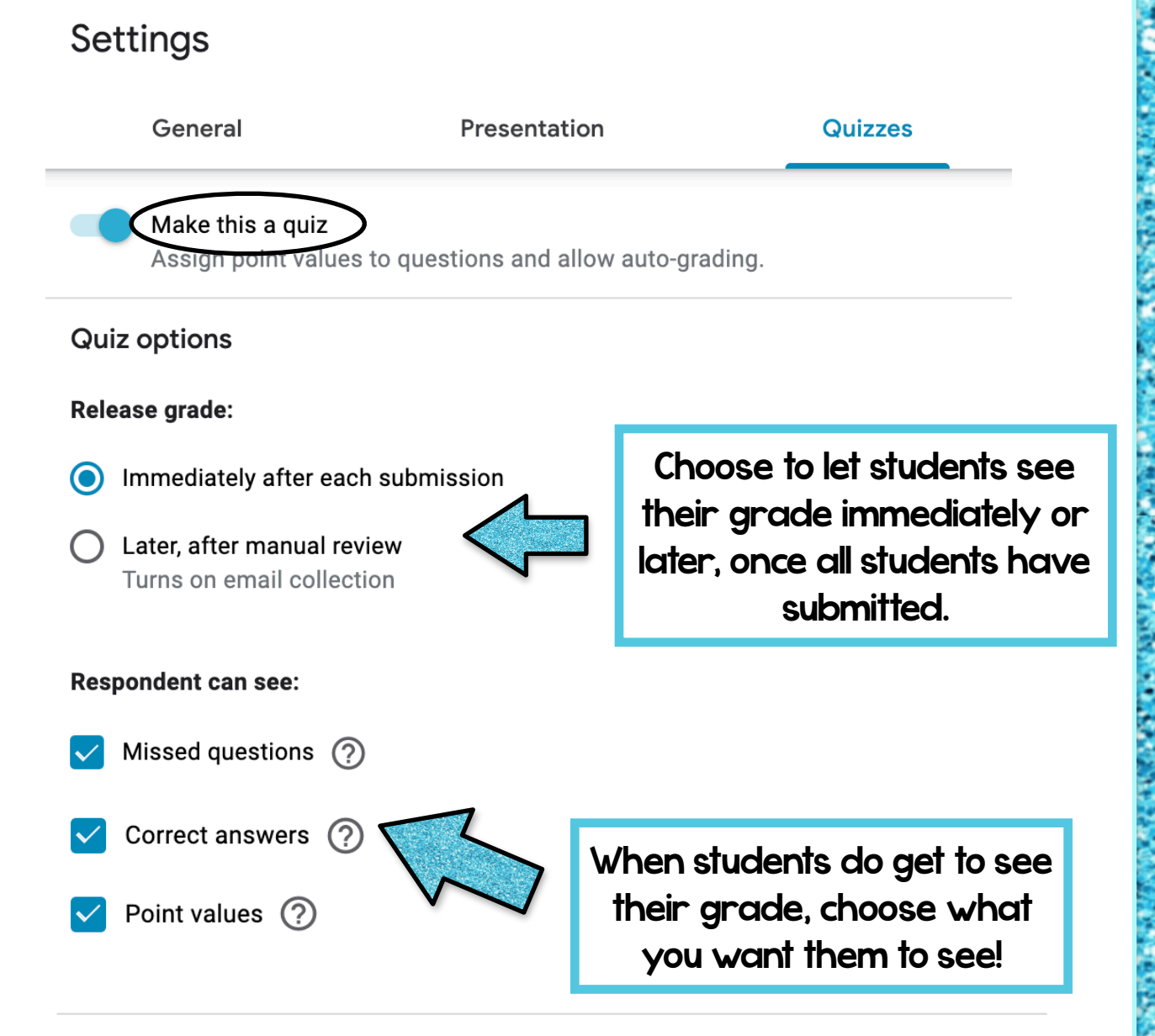

Cancel **Save** 

## Creating Questions

You should see this tool bar on the right side of your screen.

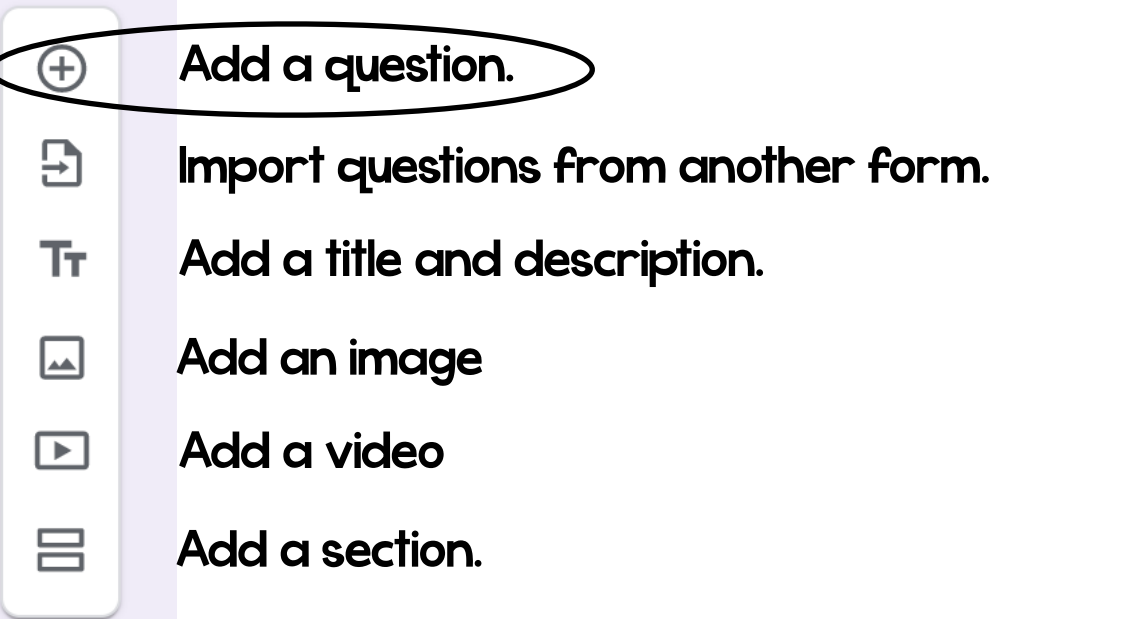

Choose "Add a question." You can type your question into the text box. Click the image icon if you would like to add a picture to go with your question!

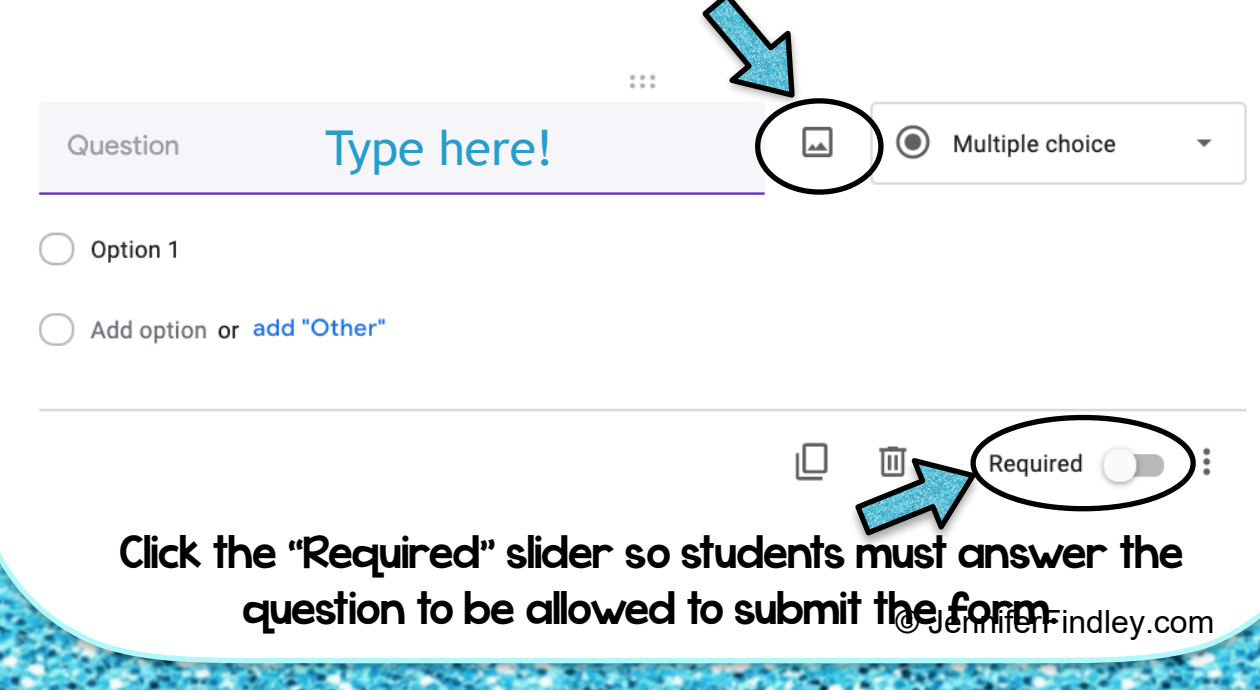

When you add an image to a question, you can add a caption below the image.

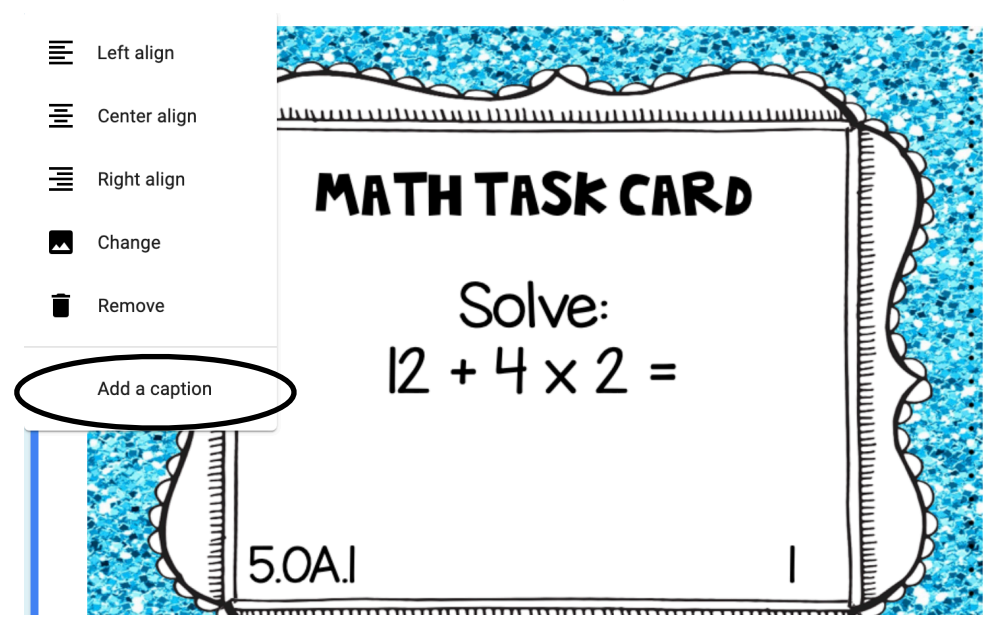

 $\bigoplus$ 

 $\overline{\mathbf{B}}$ 

Тr

 $\Box$ 

 $\mathbf \Xi$ 

吕

You can also add an image independent of your questions and image.

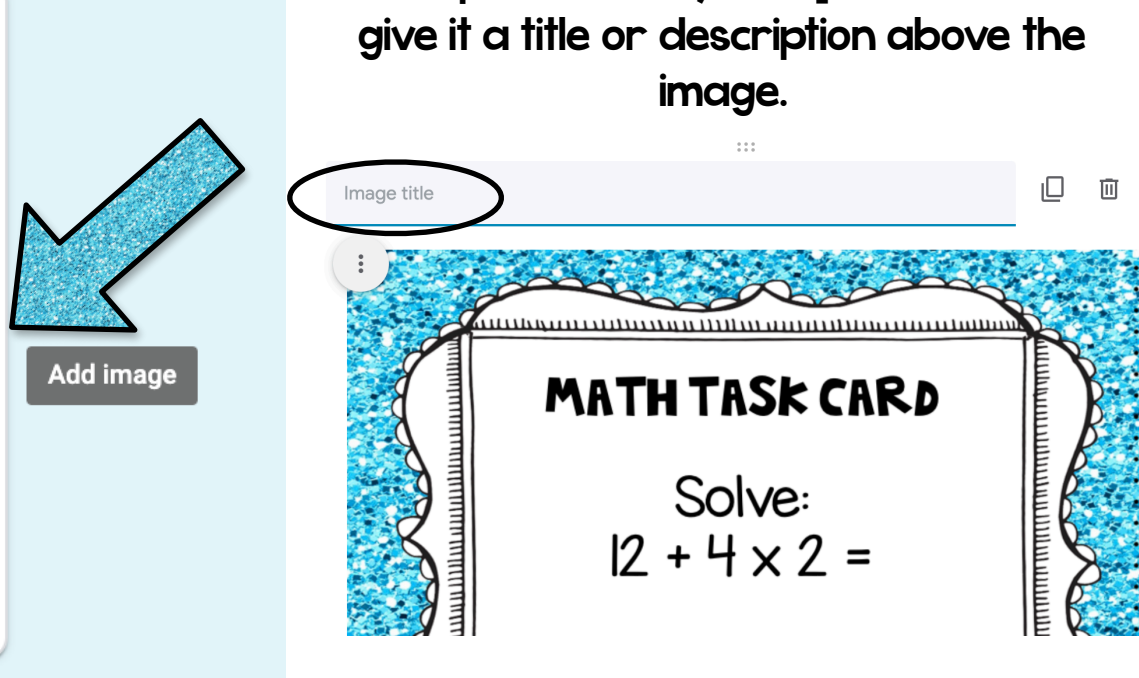

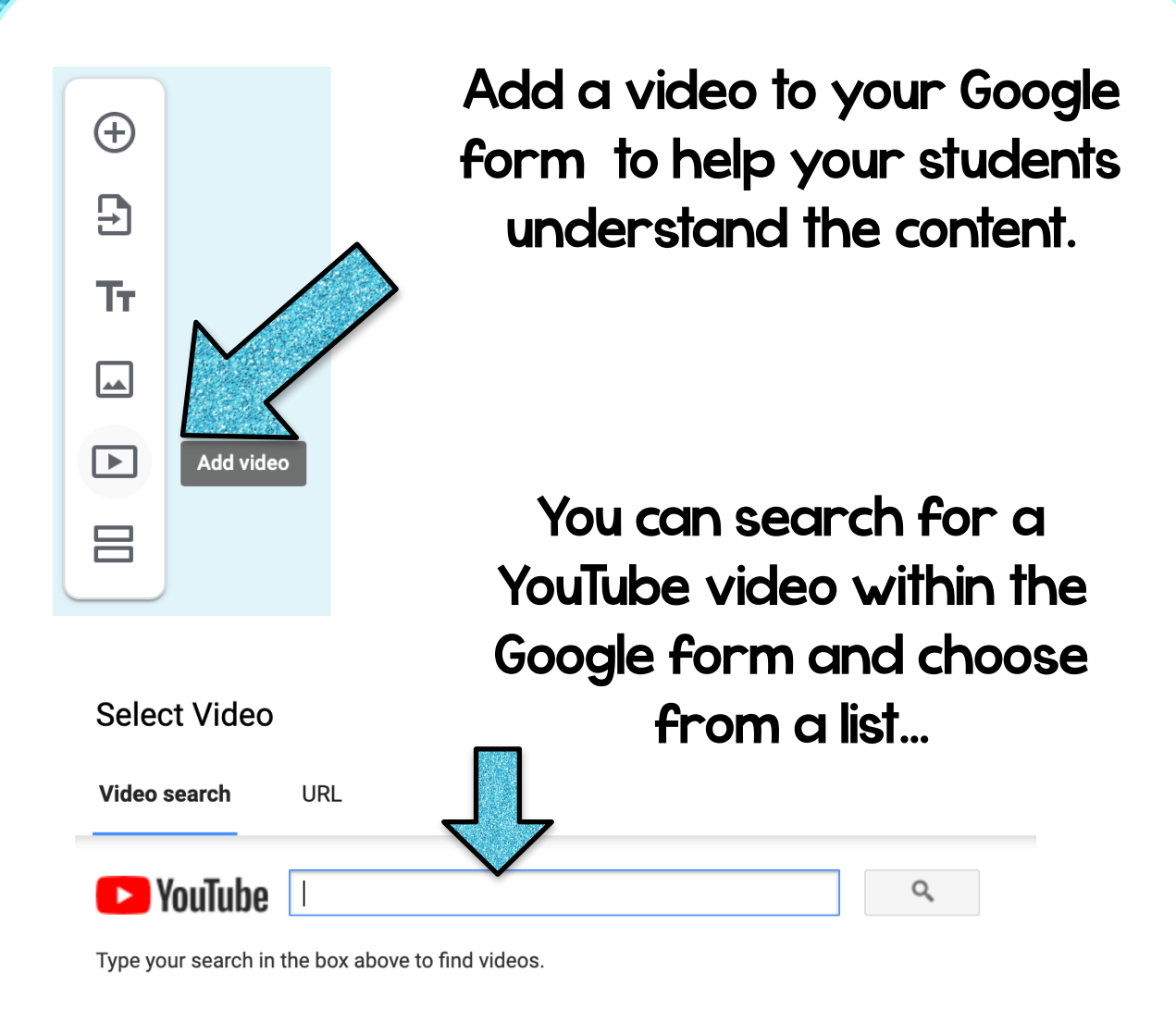

## Or paste the URL to a video you've already found!

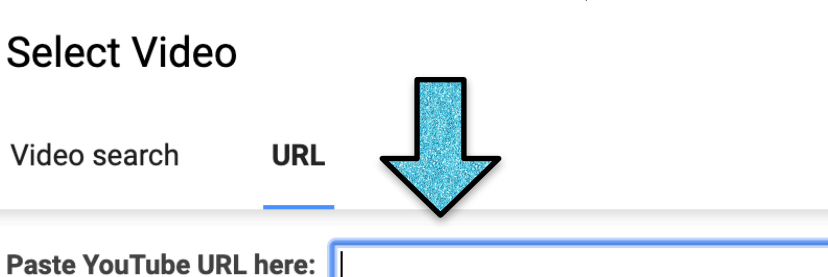

Your video will be embedded directly into your Google Form for students to watch!

## Give your video a title or description.

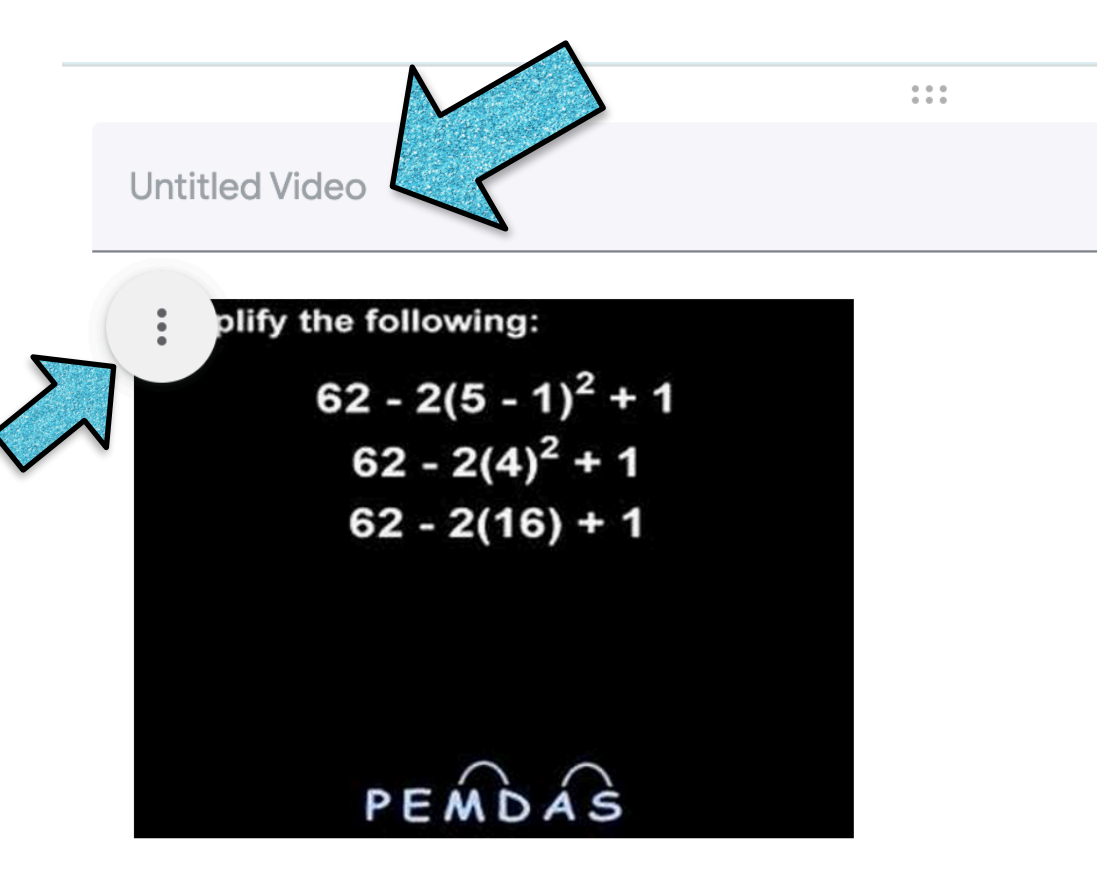

Click the three dots to align the video left, center, or right. You can even drag the bottom corner to change the size of the window for the videol JenniferFindley.com Click the dropdown menu beside the question to choose the type of question - short answer, multiple choice, etc .

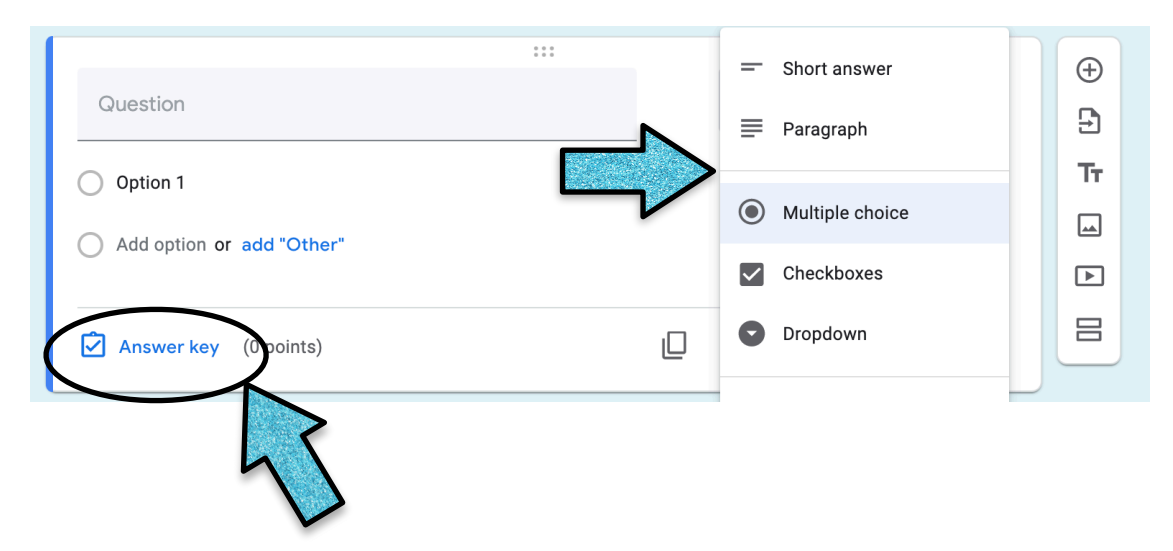

### Click "Answer Key" to give questions point values and assign a correct answer to the question.

 $\Box$  List correct answer(s):

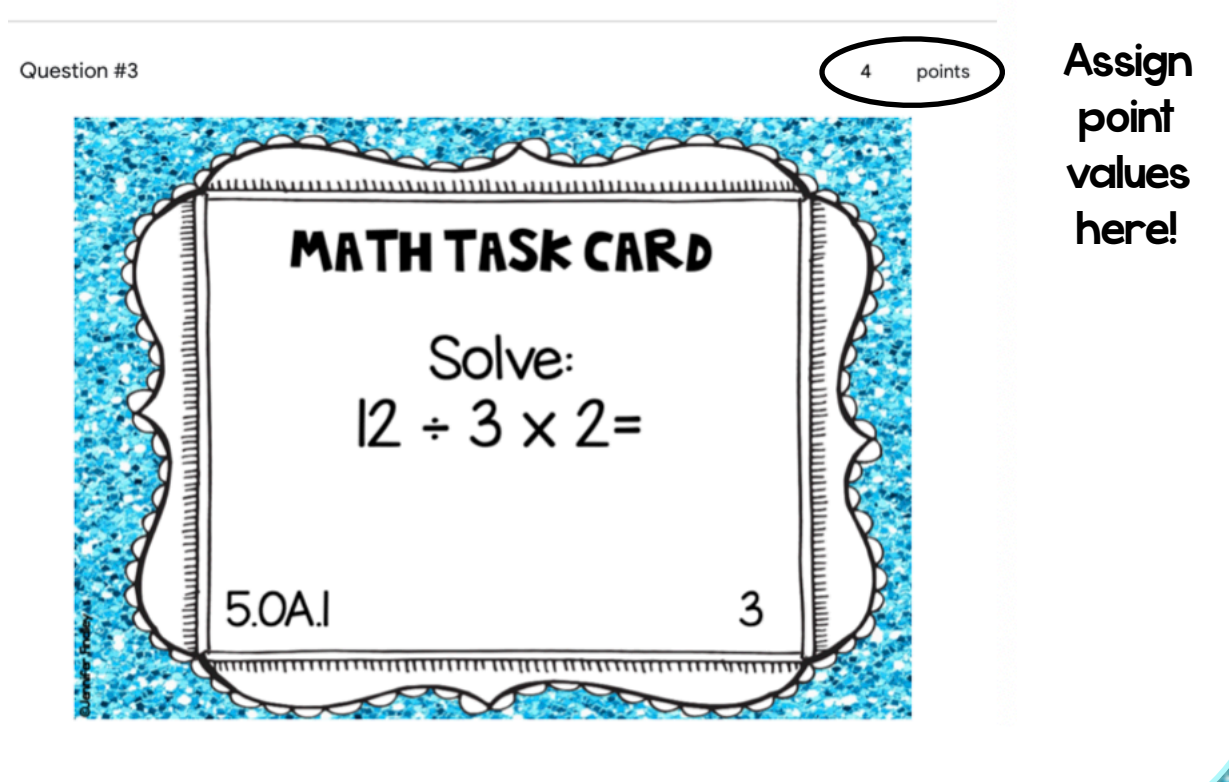

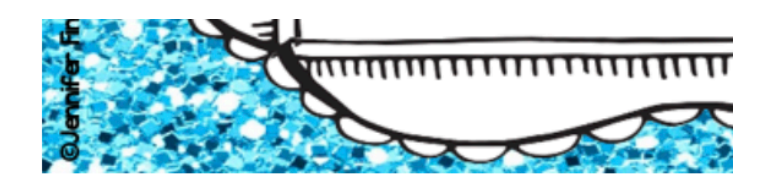

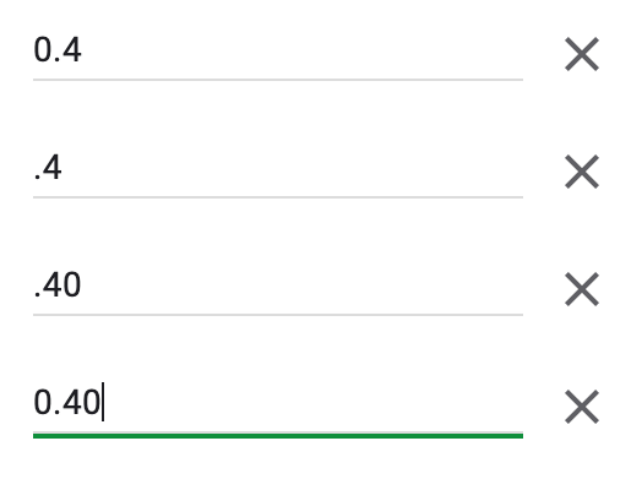

Add a correct answer

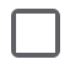

Mark all other answers incorrect

Short Answer Click the "Add a correct answer" text box and type the correct answer.

You can even allow for multiple correct answers and allow for answer variation.

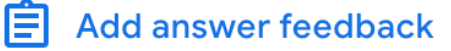

Click "Add Answer Feedback" to give feedback or explanation for students when they go over their answers after submission.

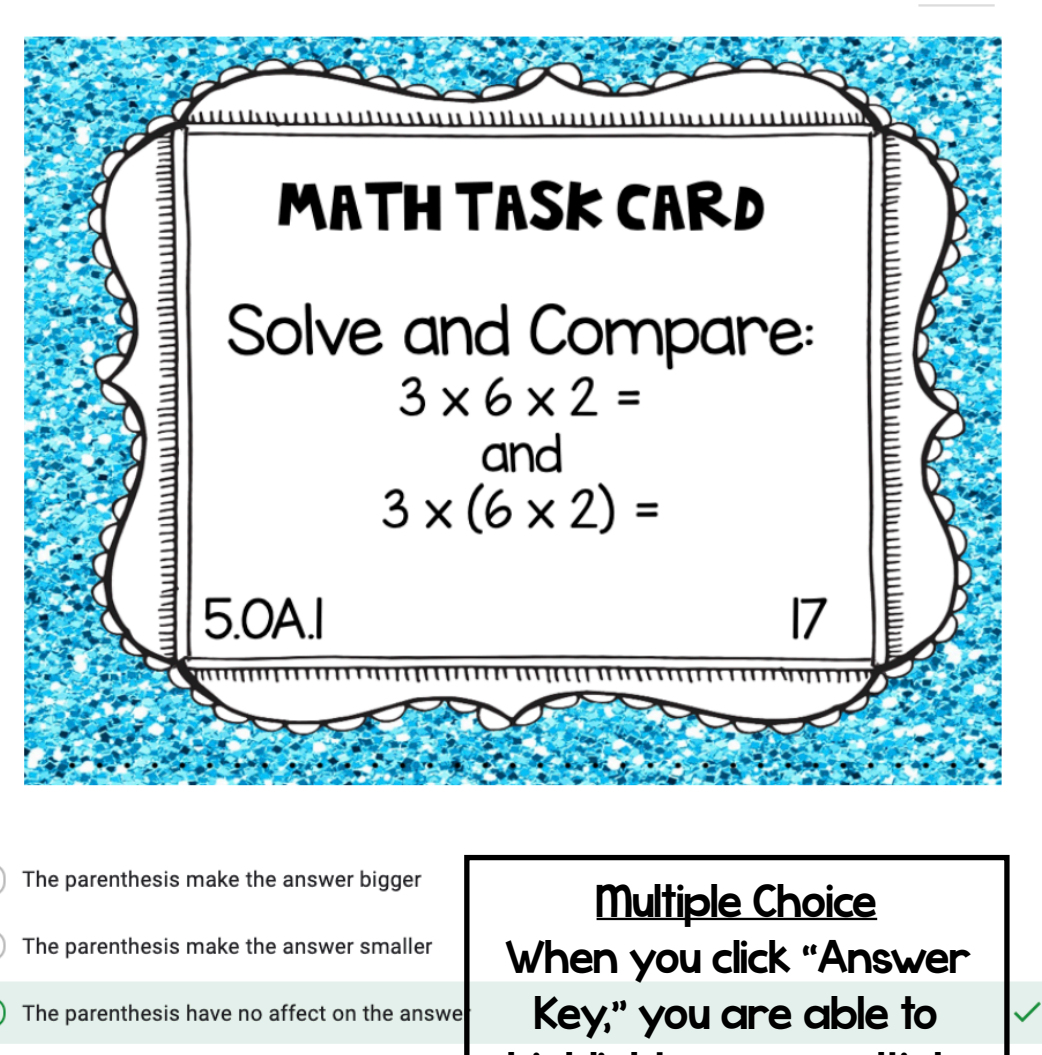

The parenthesis make the answer negative

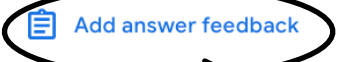

highlight one or multiple correct answers

On any style question, you can click "Add Answer Feedback" and give written feedback for when students are reviewing their answers after they have submitted the form.

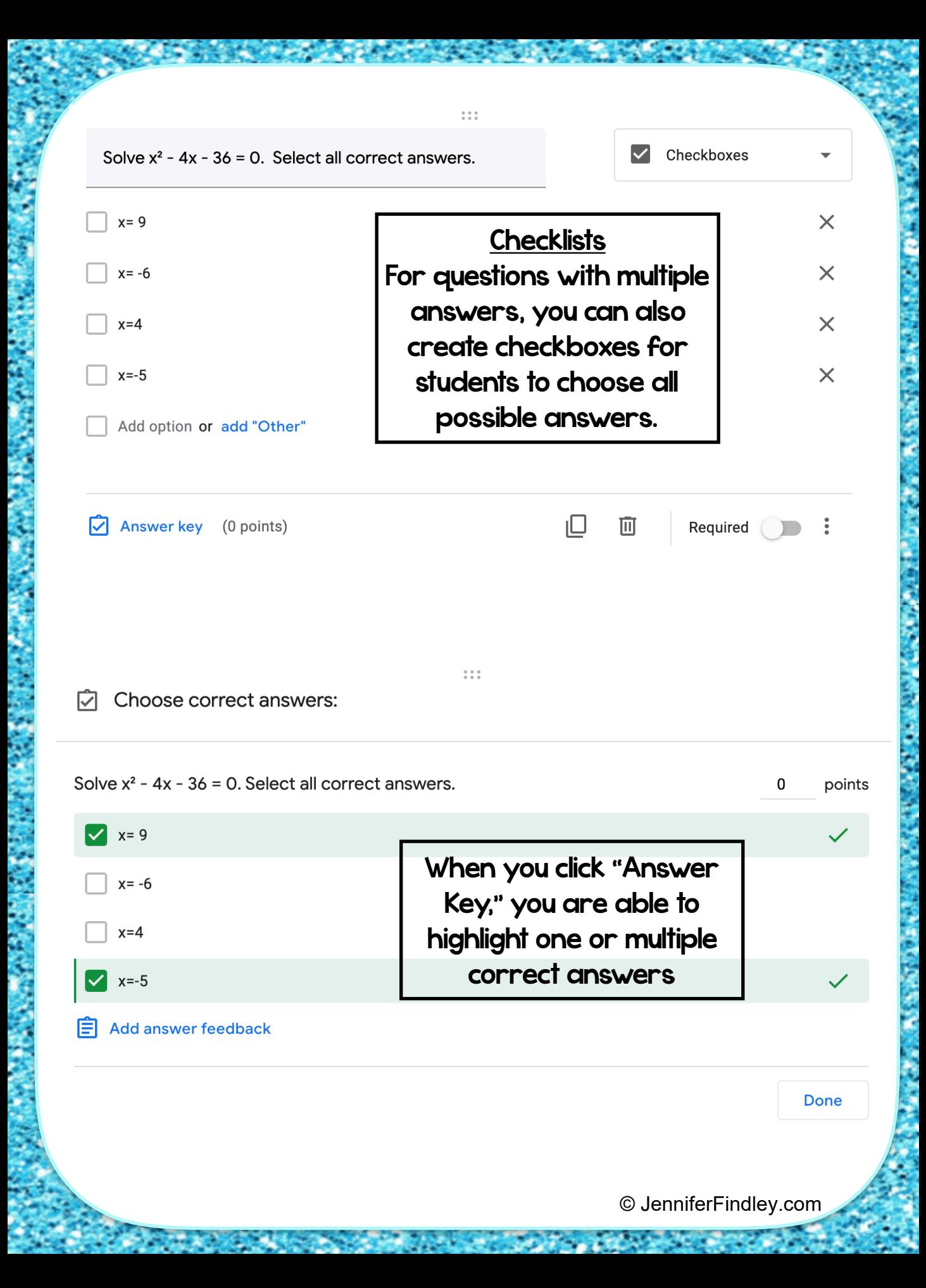

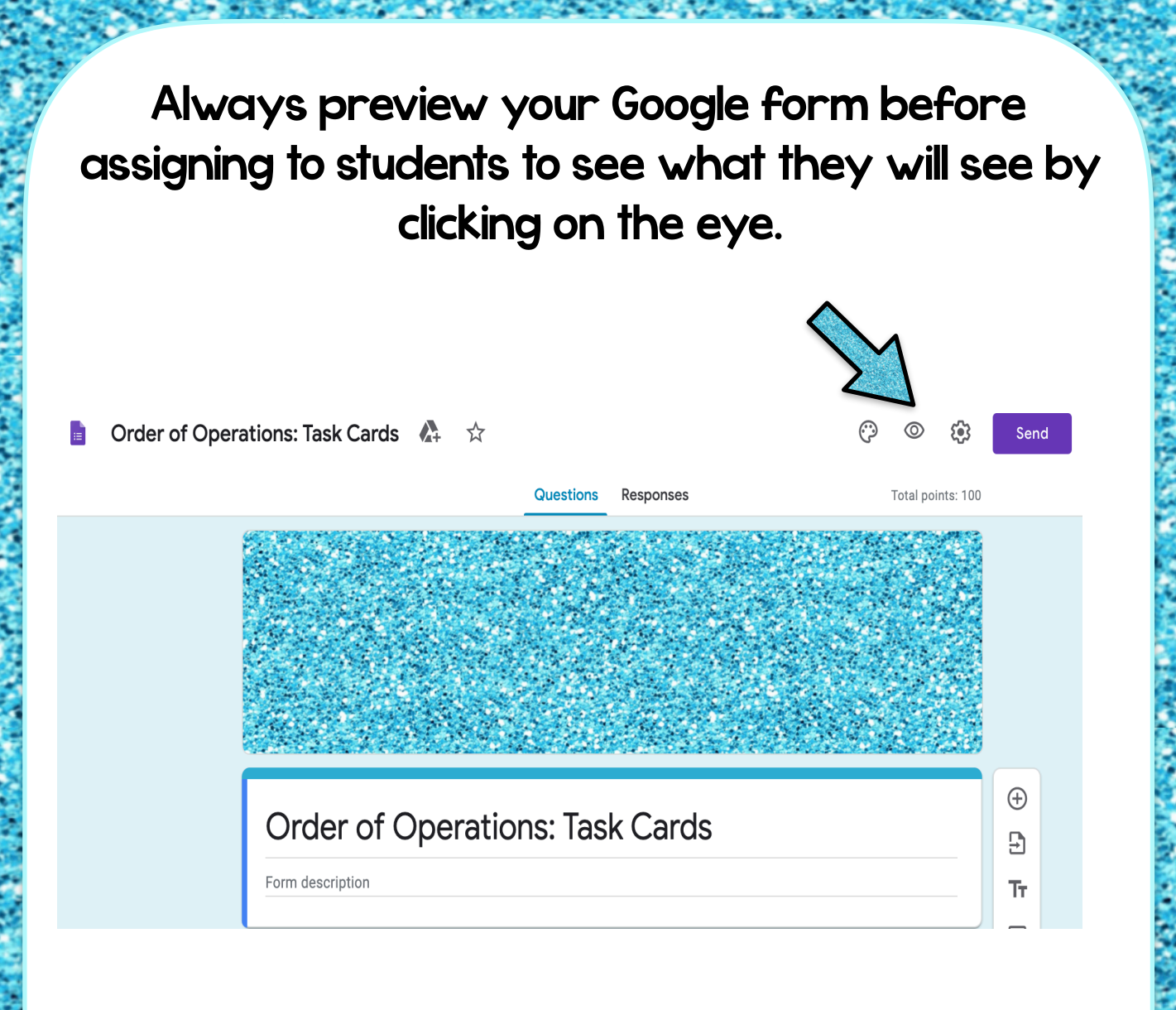

## You can even submit a response in "Preview" mode to see the students' process and what their screen will look like!

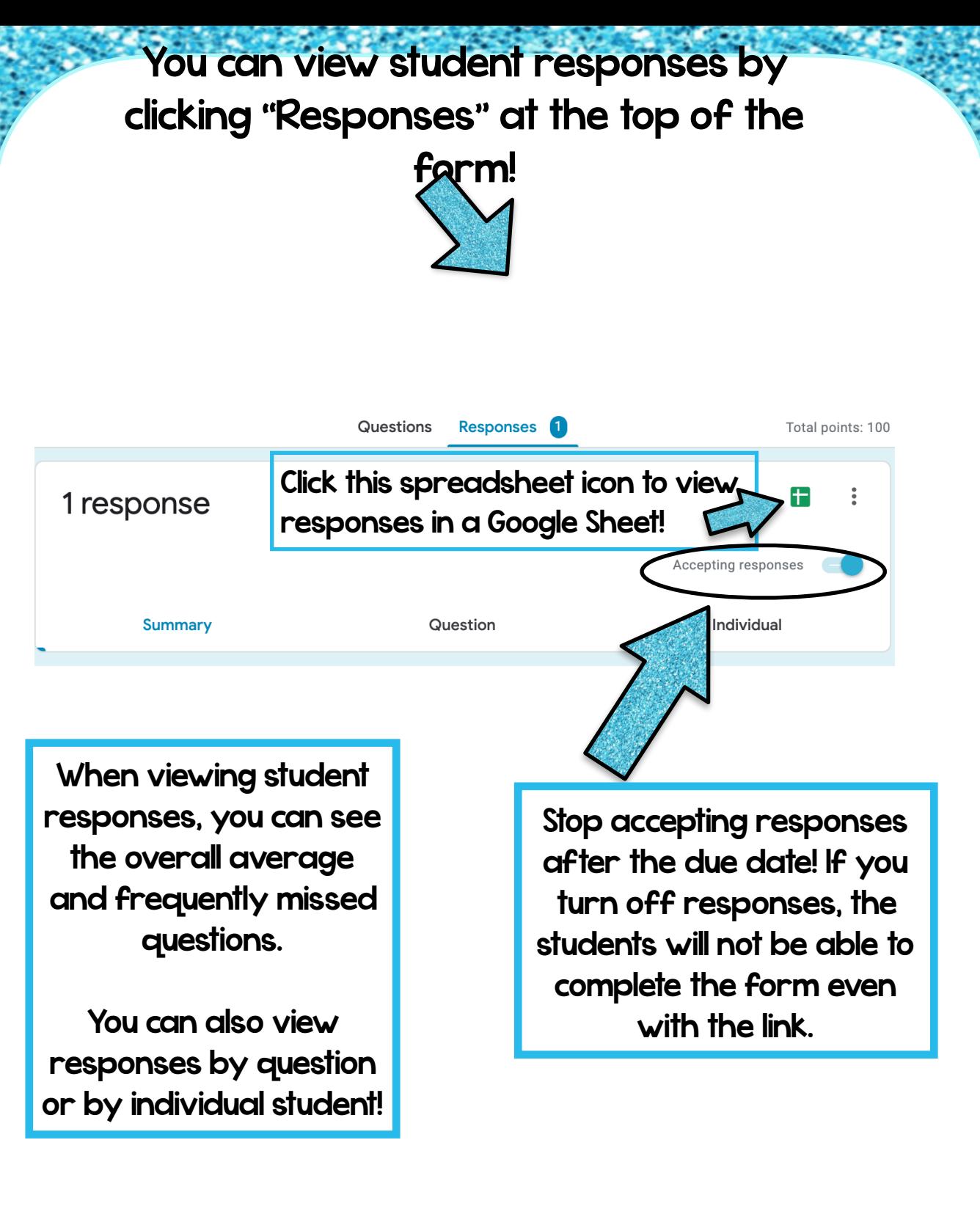

Now, let's look at how to assign your Google Form to your students!

## Option 1: Share the link with your students.

At the top right corner of your form, click the "Send" button.

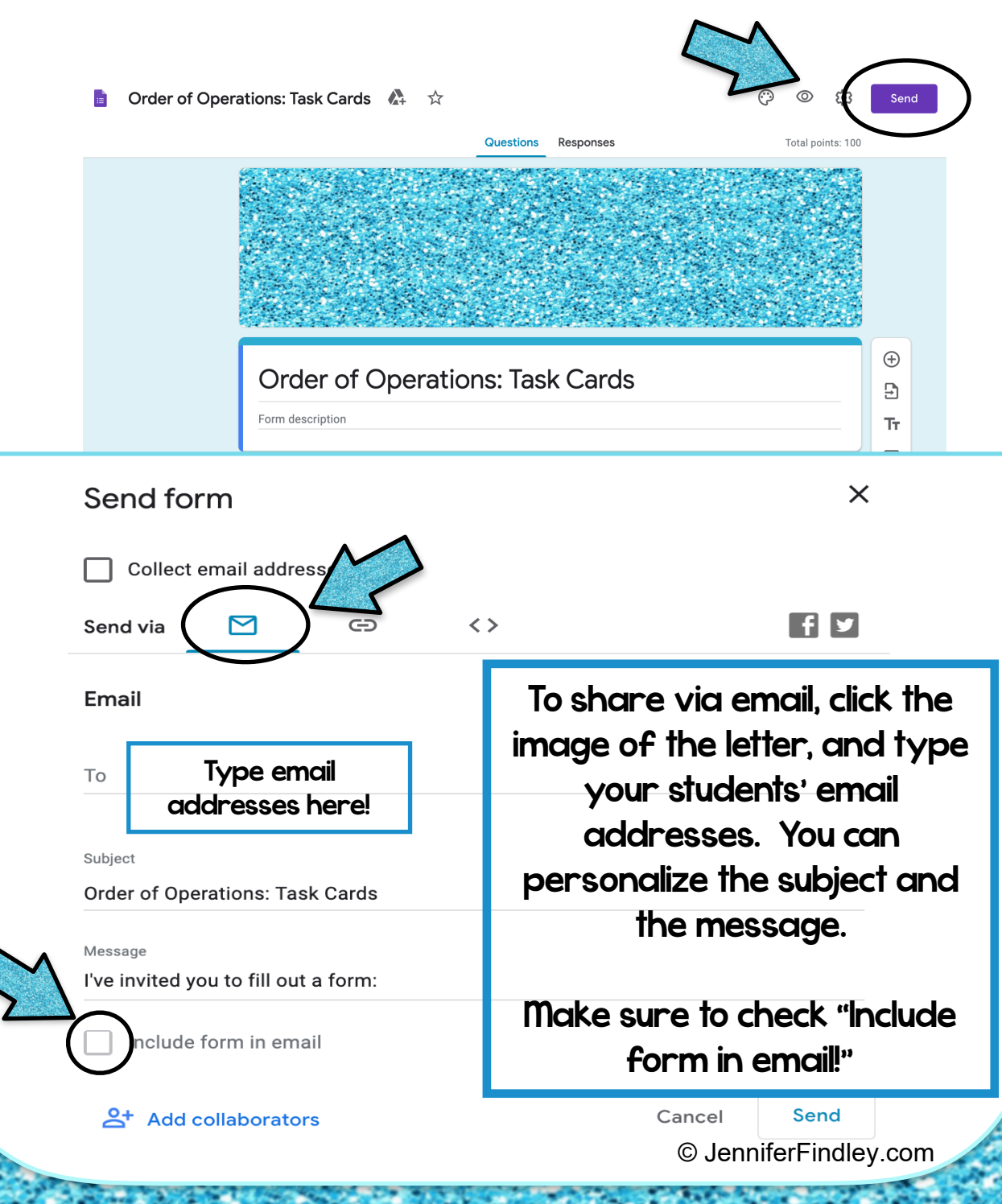

### To share using a link, click the hyperlink image.

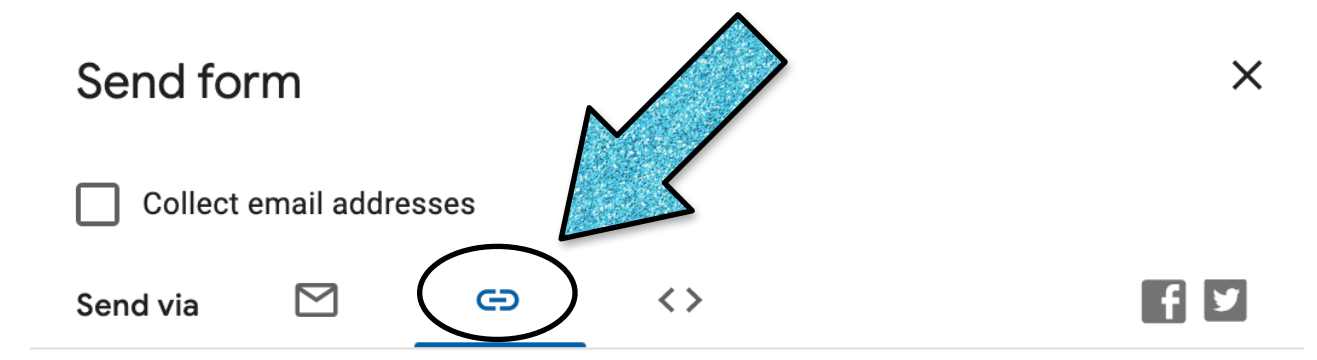

#### Link

https://forms.gle/JFWXL3Ku67mT41qZ7

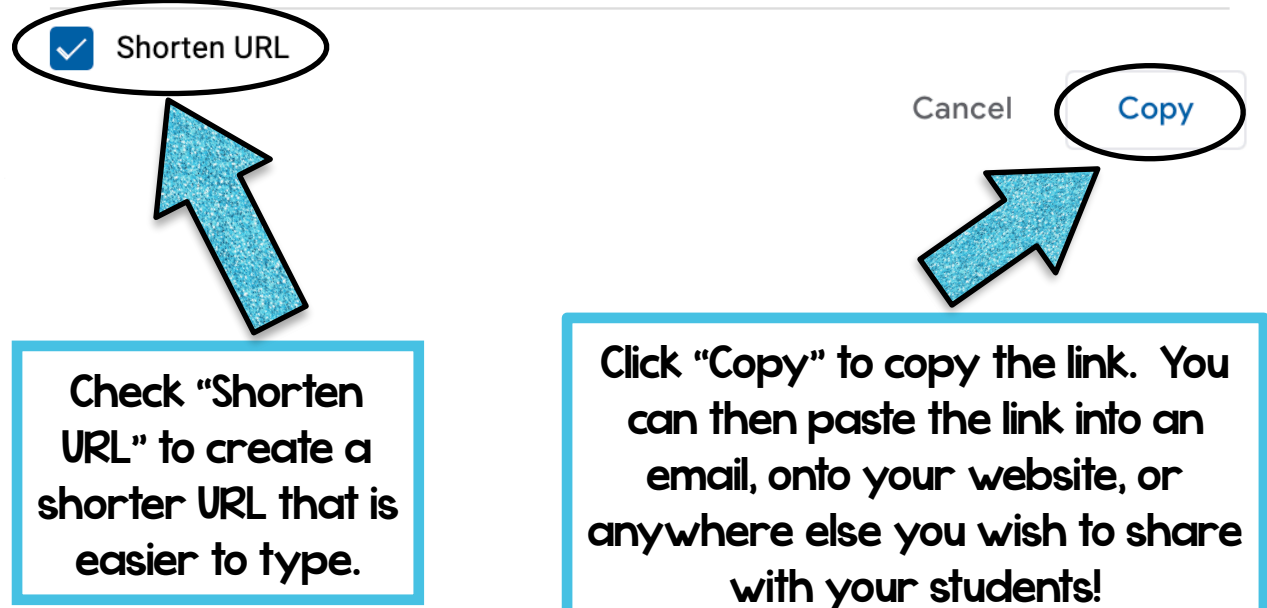

## Option 2: Assign in Google Classroom

Go to your Google Classroom for your students and go to "Classwork."

**Math Class**  $\equiv$ 

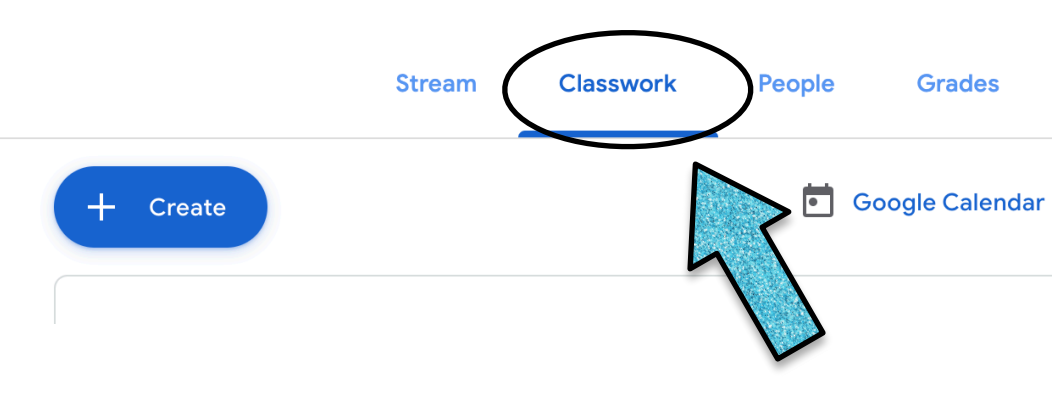

Click the "Create" dropdown menu and choose "Assignment."

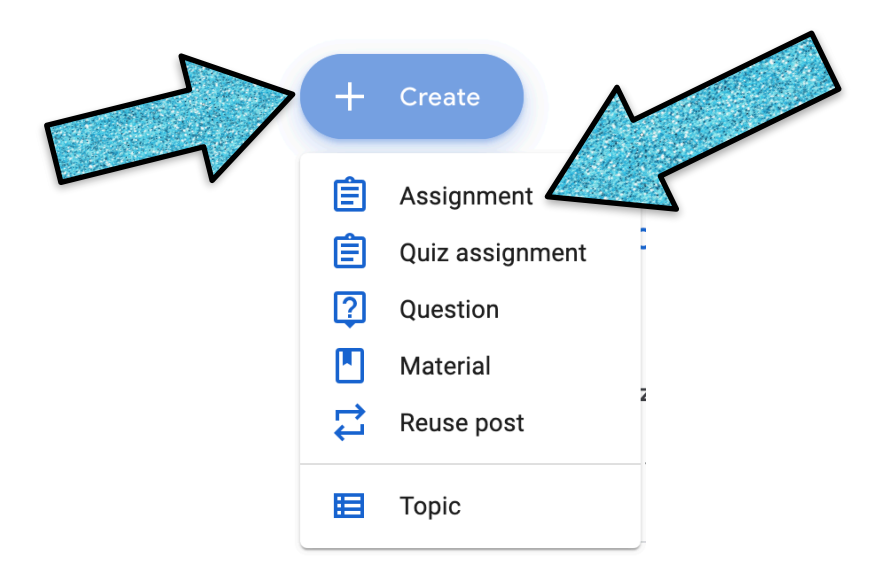

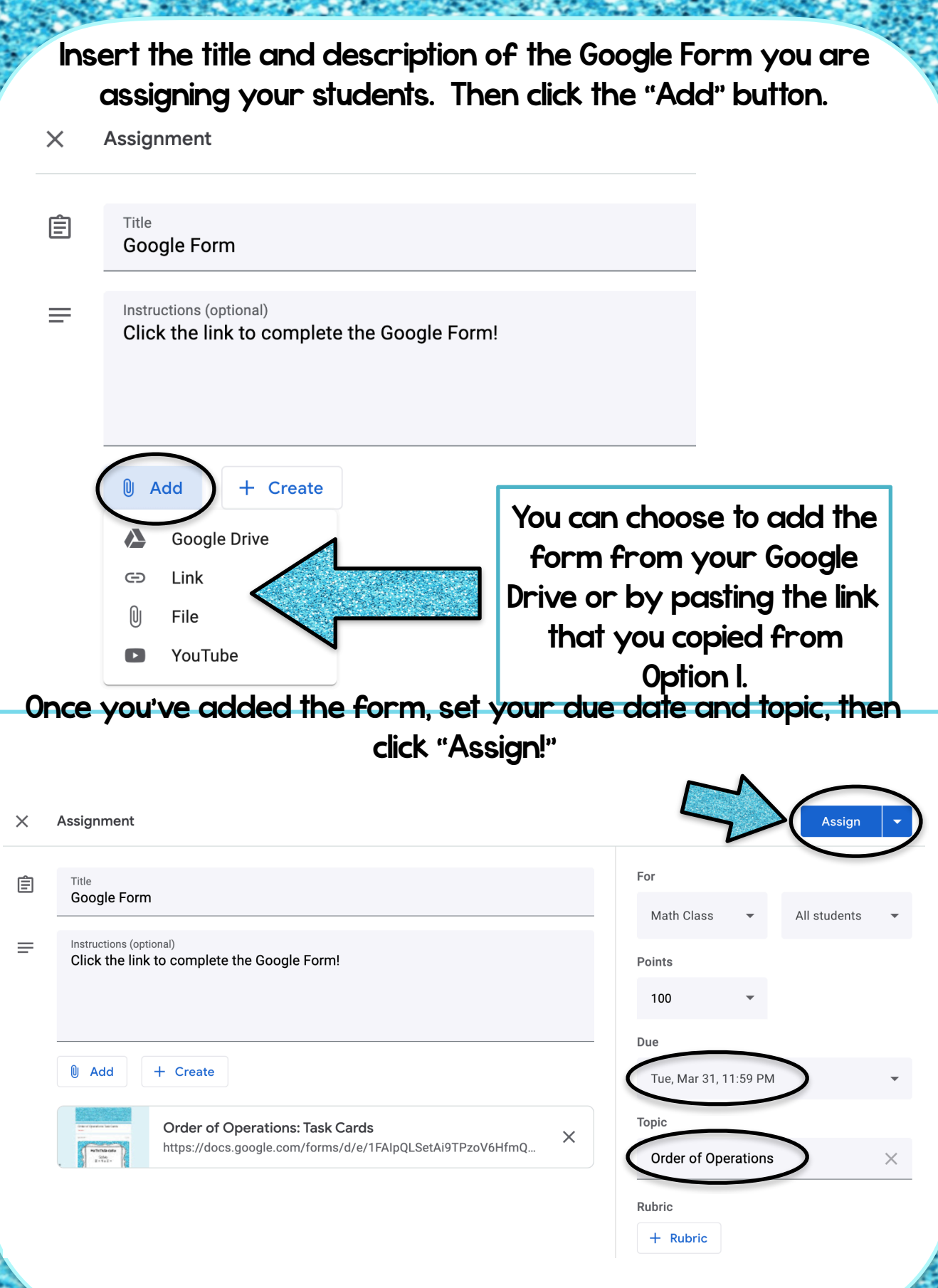